安装软件基本版,只需下载 STK1160.ZIP 和 stk-11.6.0-crk.zip 两个压缩 包即可

安装步骤为三步:

1、 STK 基本版安装

2、 插件安装

3、 安装破解

注意:

STK 基本版的安装完成后,如果不安装插件可以直接到 3 破解步骤。这时候也可 以正常使用 STK 的基本功能, 但是有些特殊的功能模块是没有的。

如果安装插件,需要 1、2、3 按步骤安装。

## **1**、**STK** 基本版安装

#### 1.1 首先是 STK1160 安装, 解压后, 点击 install.exe。

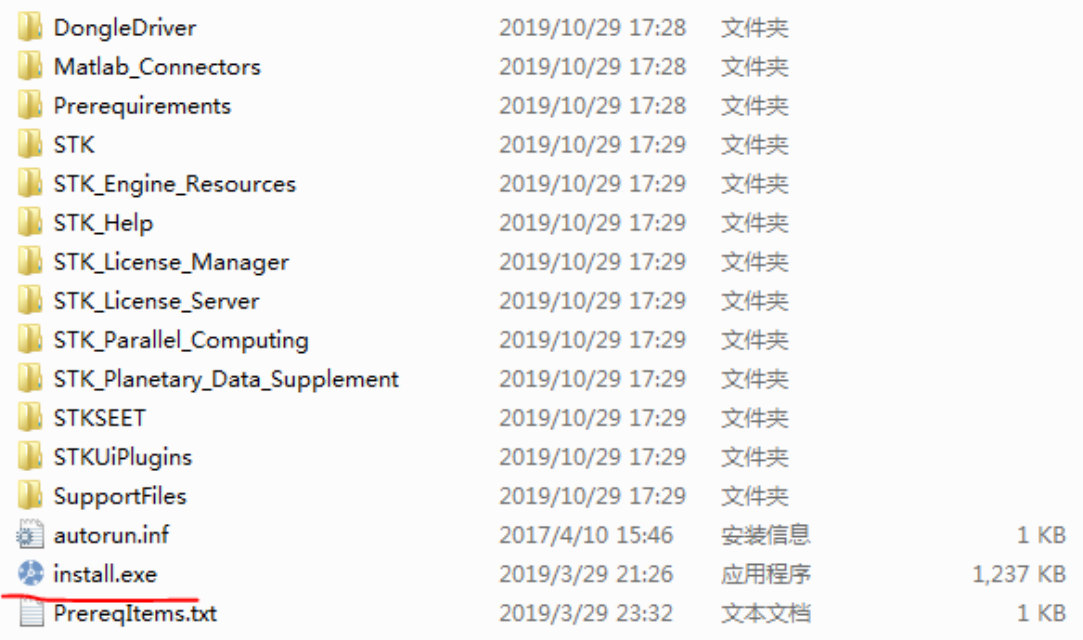

1.2 进入安装界面后,把选项全部选上,Help 那一栏选择 Install Desktop Help,这样子

就可以离线看帮助文档。然后点击 next,把下一页也全部选上。

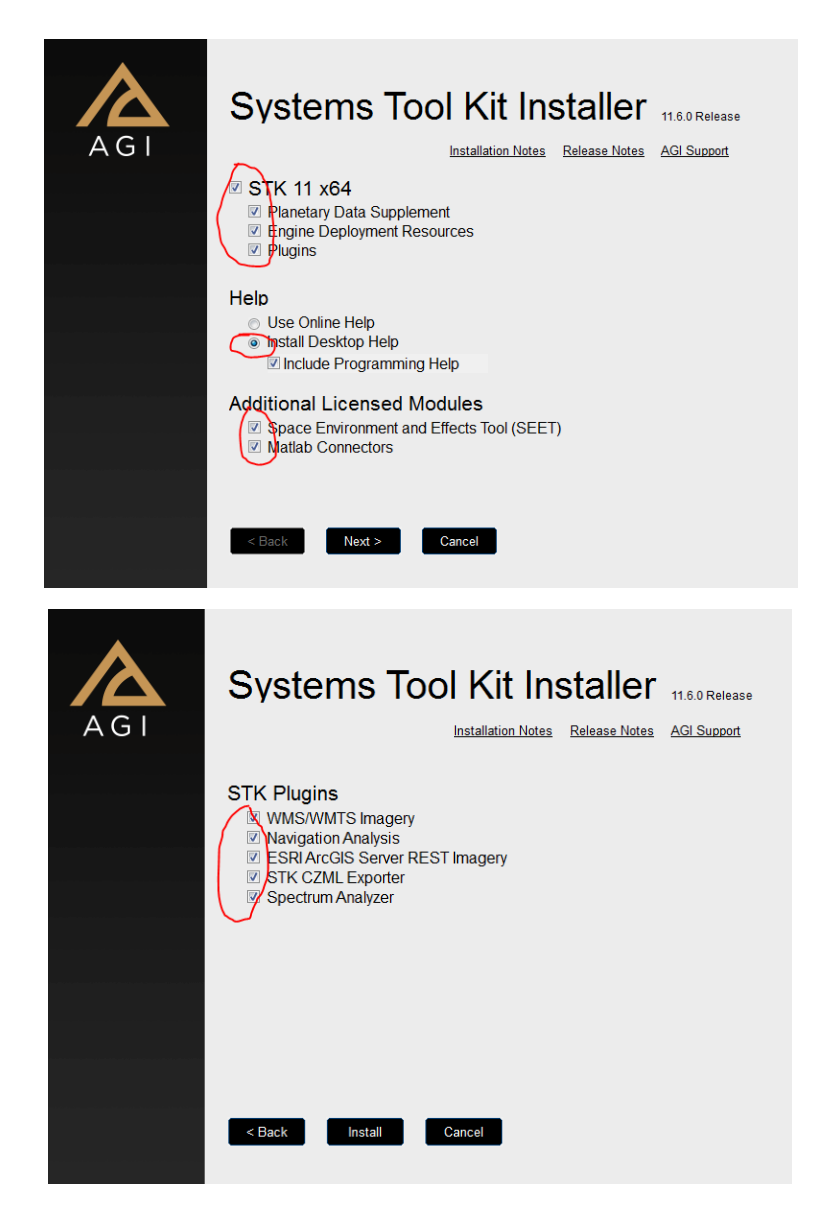

1.3 安装中

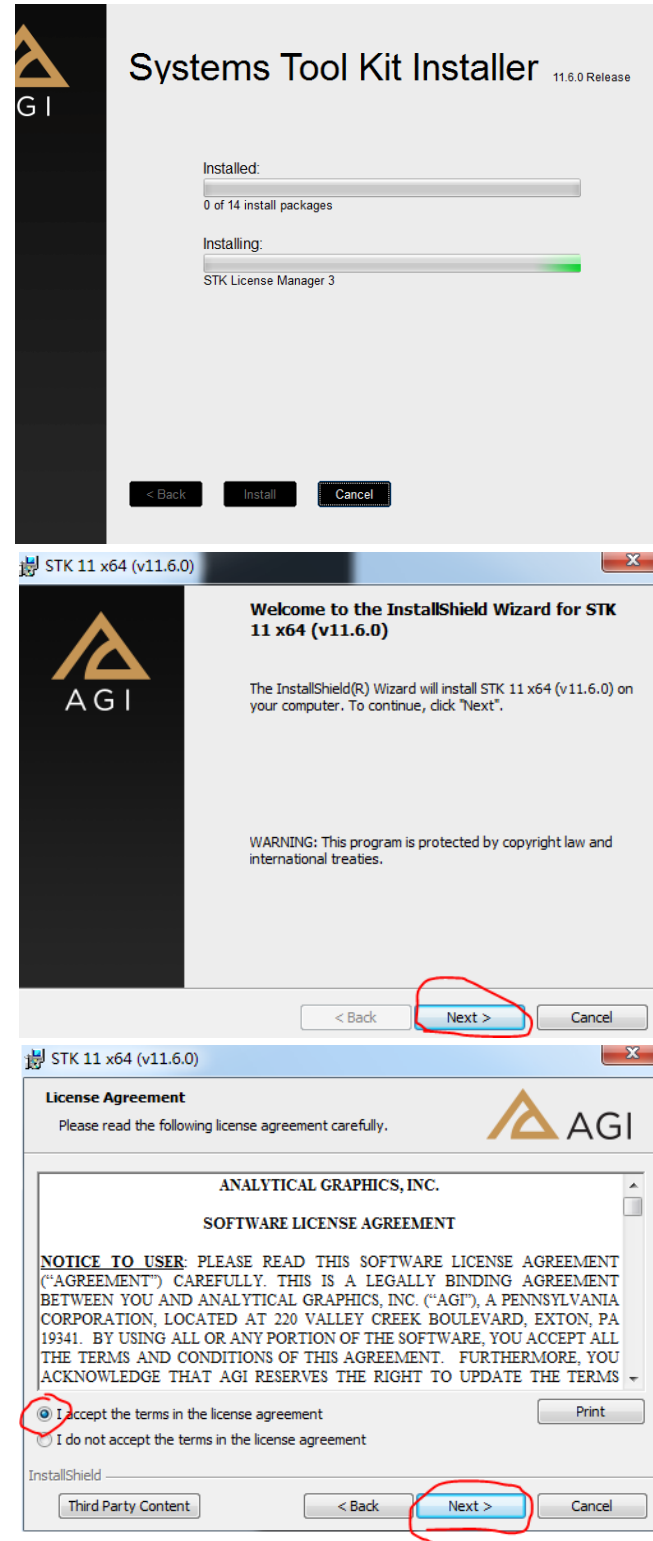

1.4 选择安装路径,安装可以自定义,但是要记住你安装到哪个盘了,本人默认安装了

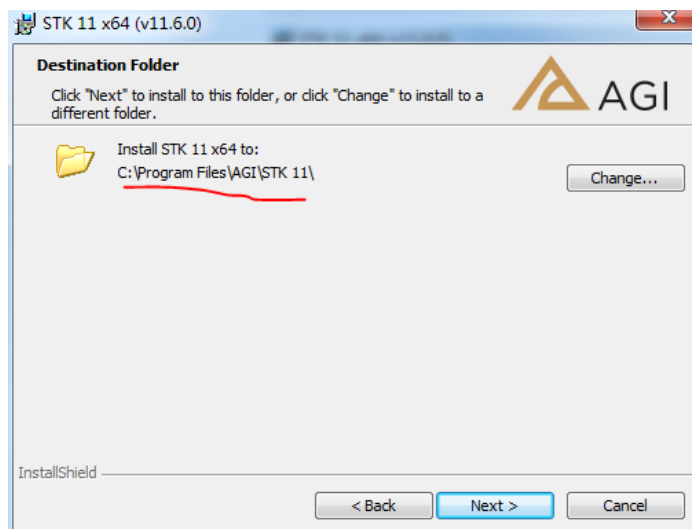

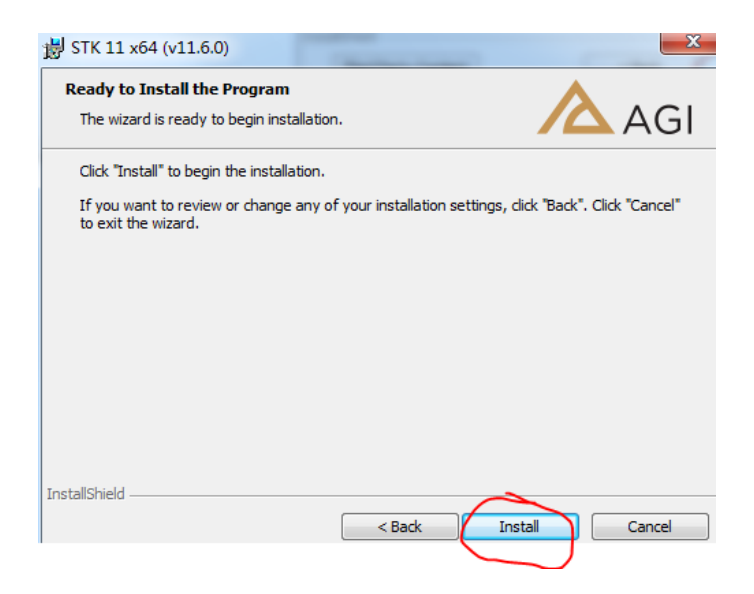

### 1.5 开始安装

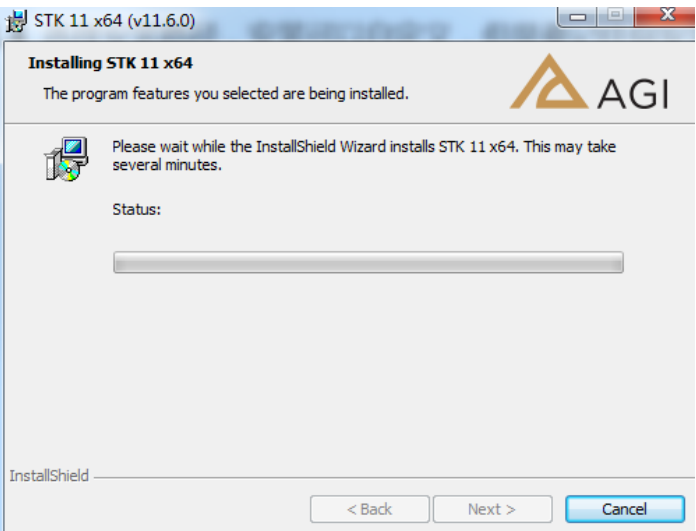

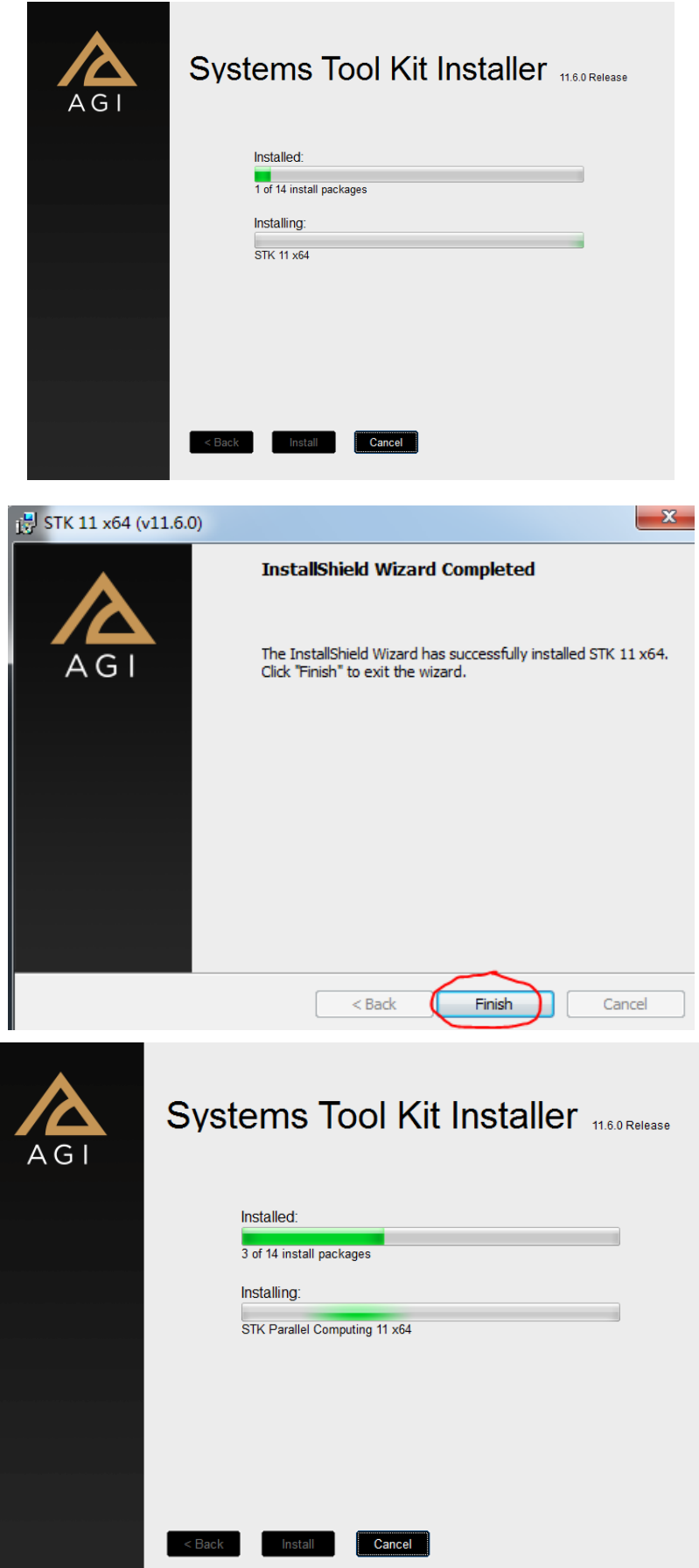

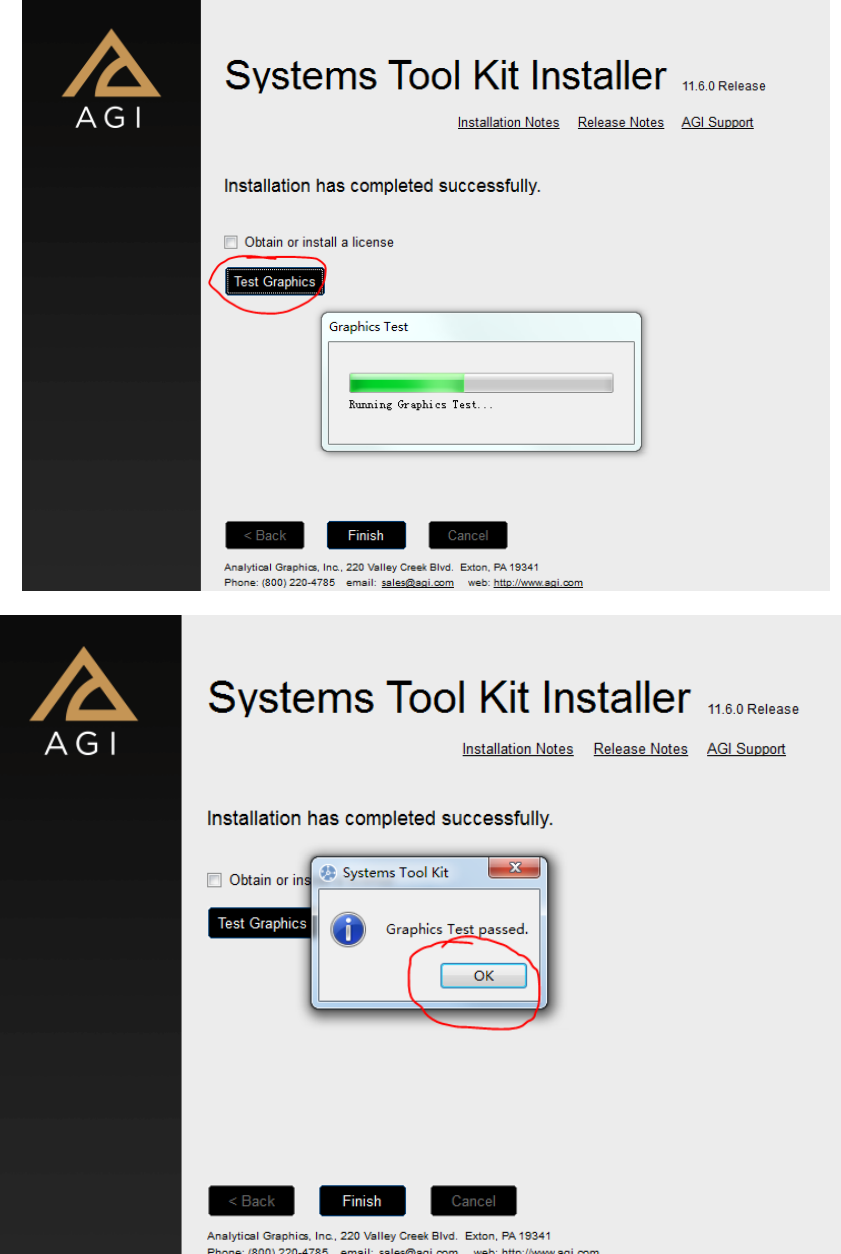

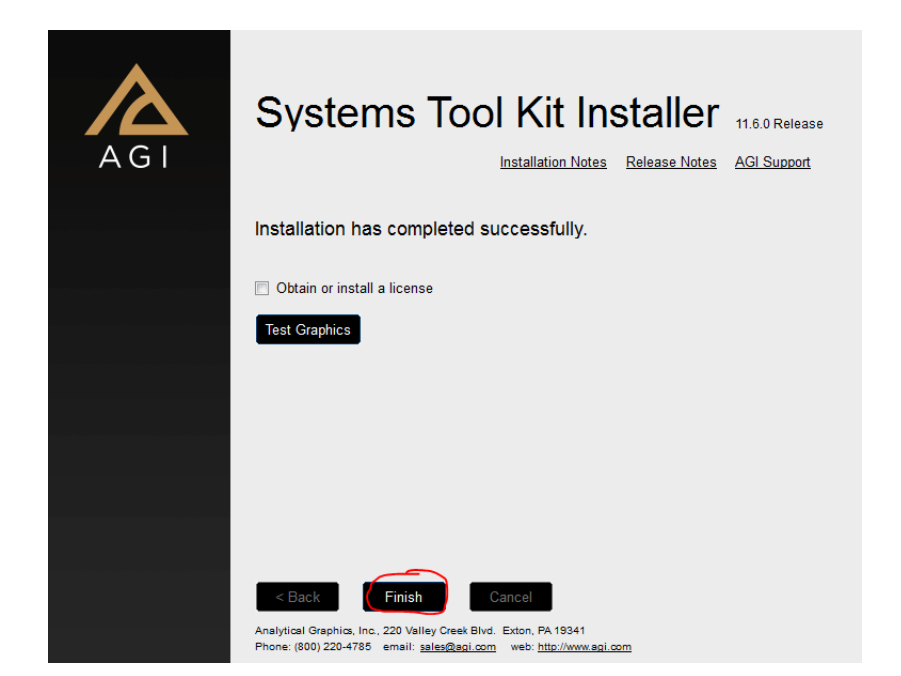

到这里 STK 基本版的安装就完成了,如果不安装插件可以直接到破解步骤。这时候也 可以正常使用 STK 的基本功能, 但是有些特殊的功能模块是没有的。

# **2**、插件安装

每个插件的文件夹里面都会有一个,install.exe 的文件,点击这个文件进行安装。插件 都会安装到你之前安装 STK 基础版时设置的安装路径上。以 EOIR.zip 为例

- 2.1 解压 STK1160.zip,点击安装
	- MediaFile **N** STKEOIR **N** SupportFiles autorun.inf the install, exe

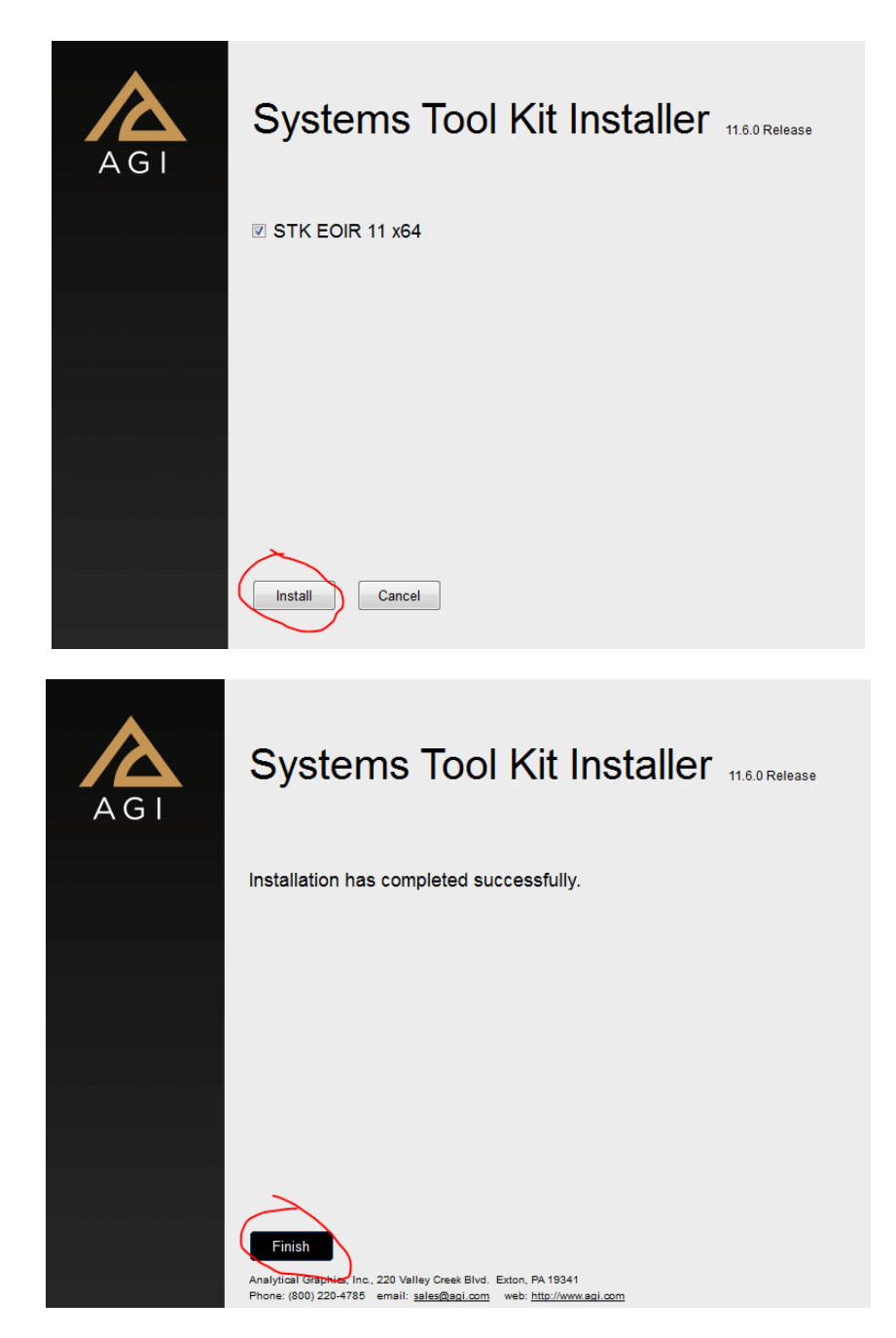

所有要装的插件都 finish 之后,就可以开始安装破解了。

# **3**、安装破解

破解文件里面分别列出三个地方需要去替换文件。

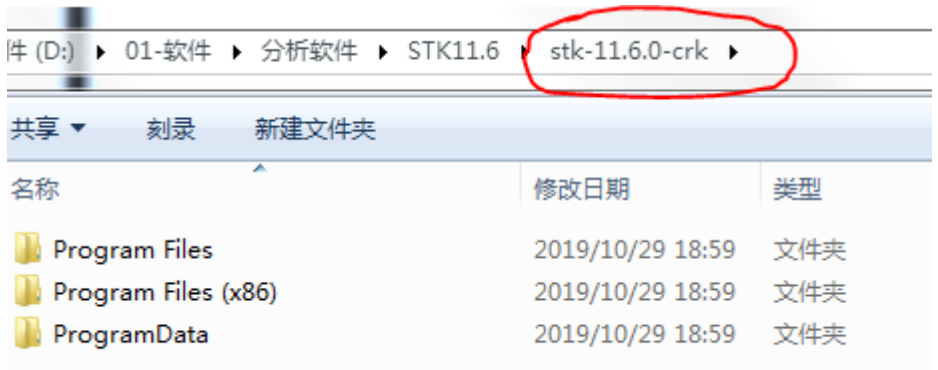

### 3.1 第一步, 在 stk-11.6.0-crk\Program Files (x86)\AGI\LicenseManager\bin 路

#### 径下,找到 AgLicVbInterface.dll 文件。

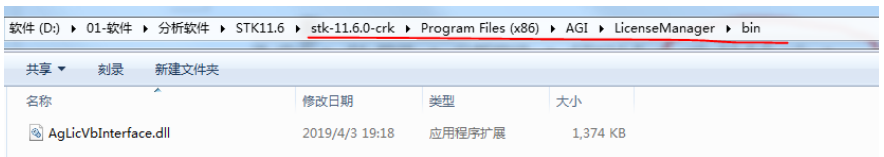

## 把破解文件放到安装目录下,替换原始文件。原始文件路径:C:\Program Files

#### (x86)\AGI\LicenseManager\bin

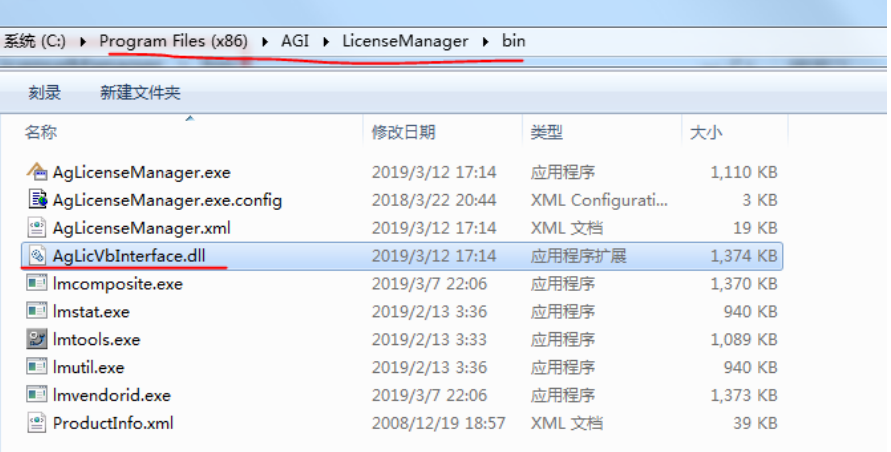

### 3.2 第 2 步, 在 stk-11.6.0-crk\Program Files\AGI\STK 11\bin 路径下, 找到下面

所有文件。

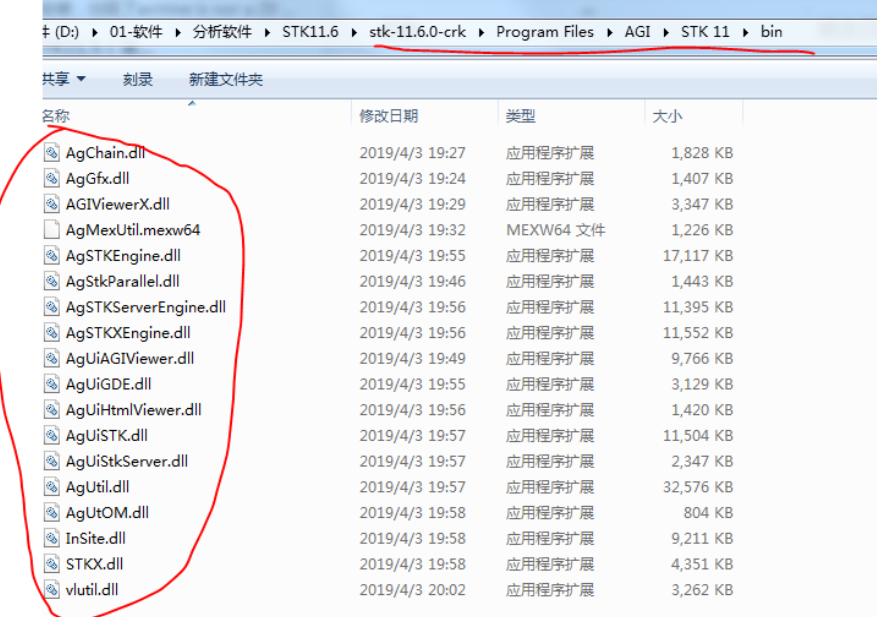

## 把破解文件放到安装目录下,替换原始文件。原始文件 路 径 : C:\Program

Files\AGI\STK 11\bin (注意自己的安装目录)

総 (C:) ▶ Program Files ▶ AGI ▶ STK 11 ▶ bin ▶

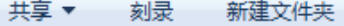

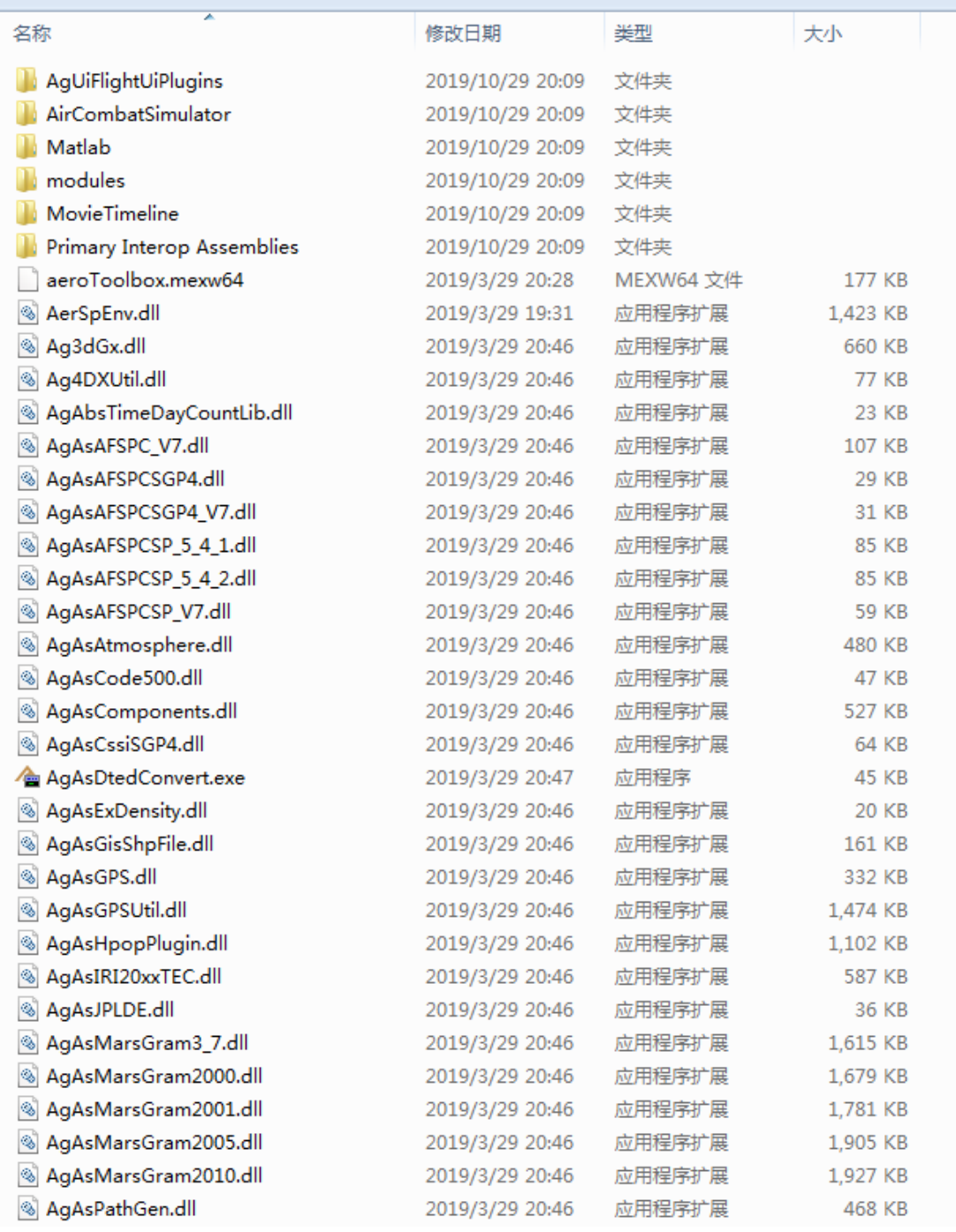

#### 3.3 第 3 步, 在\stk-11.6.0-crk\ProgramData\AGI\LicenseData 路径下, 找到

STK\_1160\_complete\_include\_develop.lic。

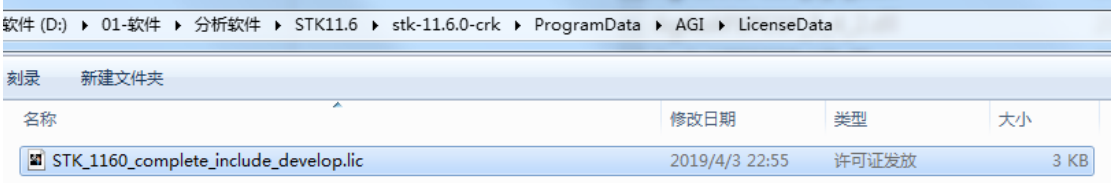

把破解文件放到路径下:C:\ProgramData\AGI\LicenseData

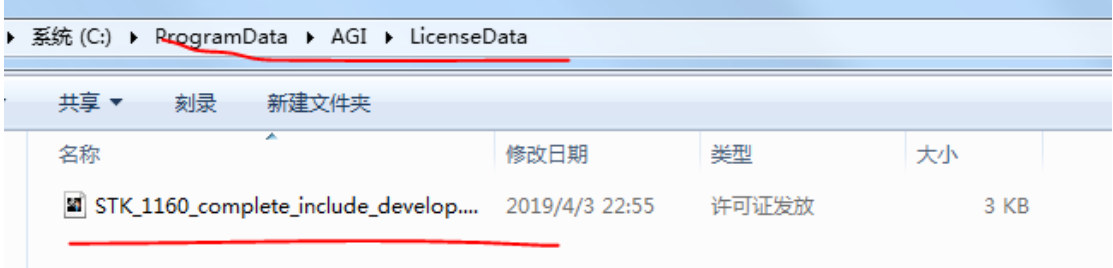

# **4**、打开软件

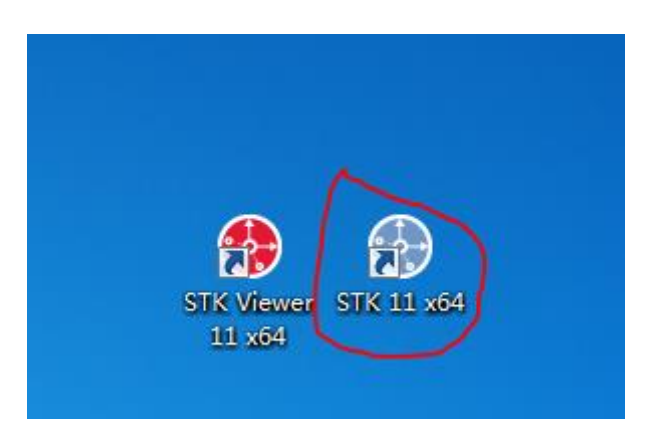

点击 STK 11 x64,打开 STK。每次打开都会出现这个选项框,不用管它,点击 continue

startup。

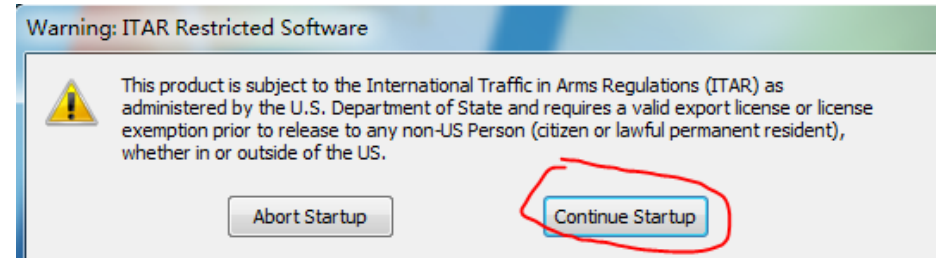

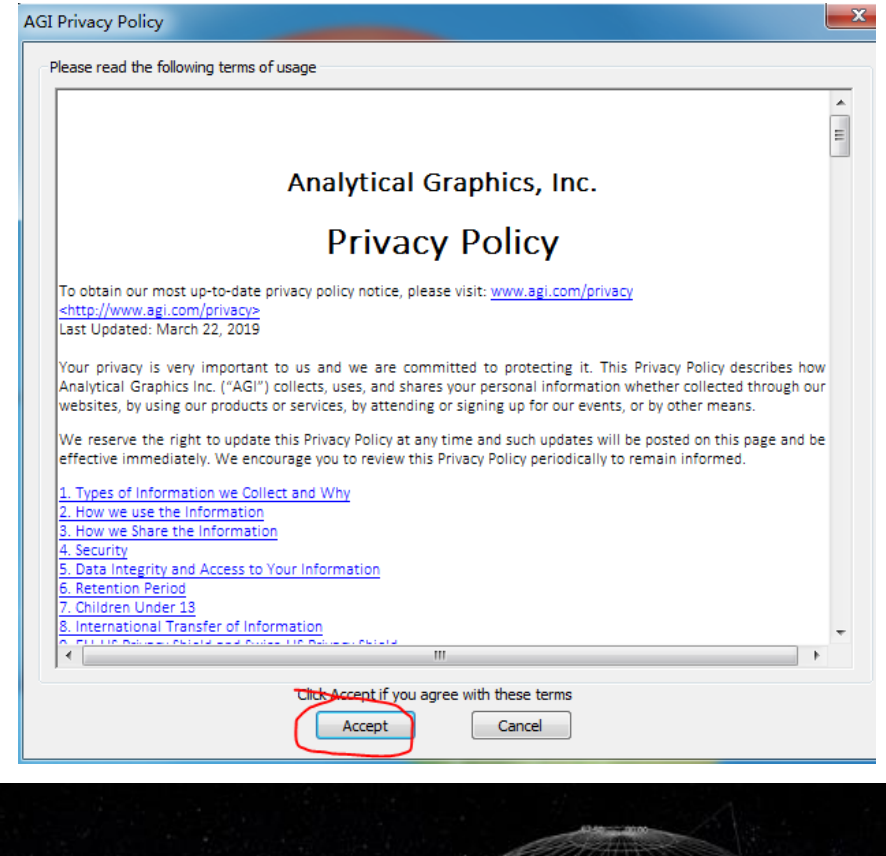

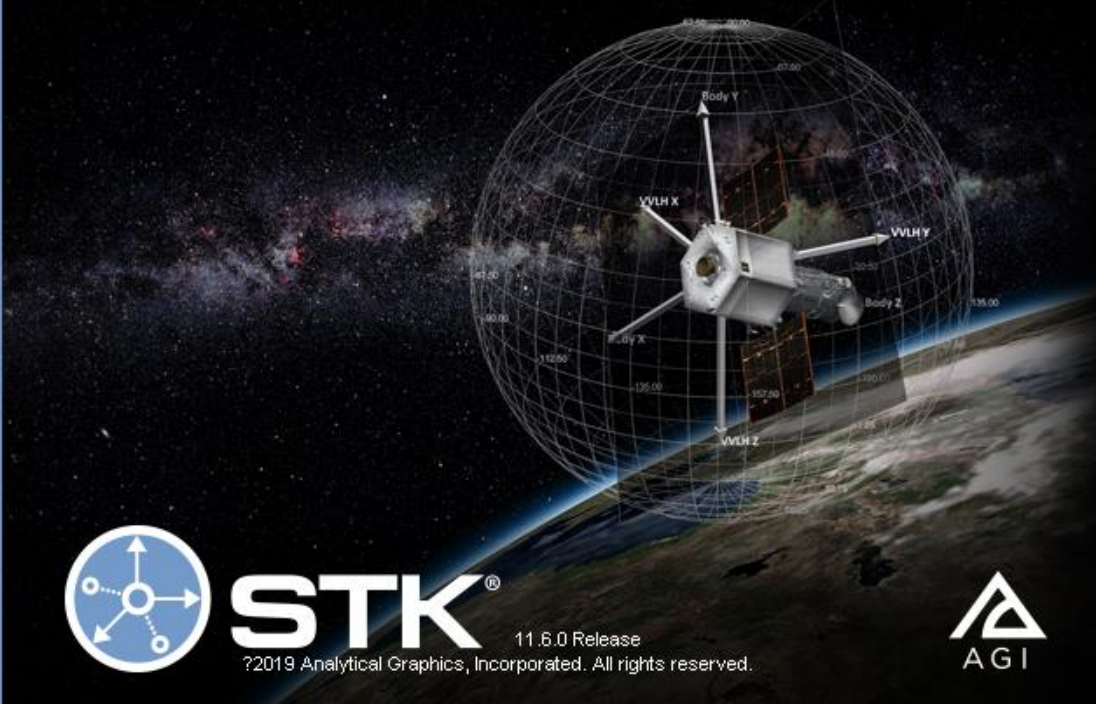

在 help 那查看版本号以及授权情况。STK11.6

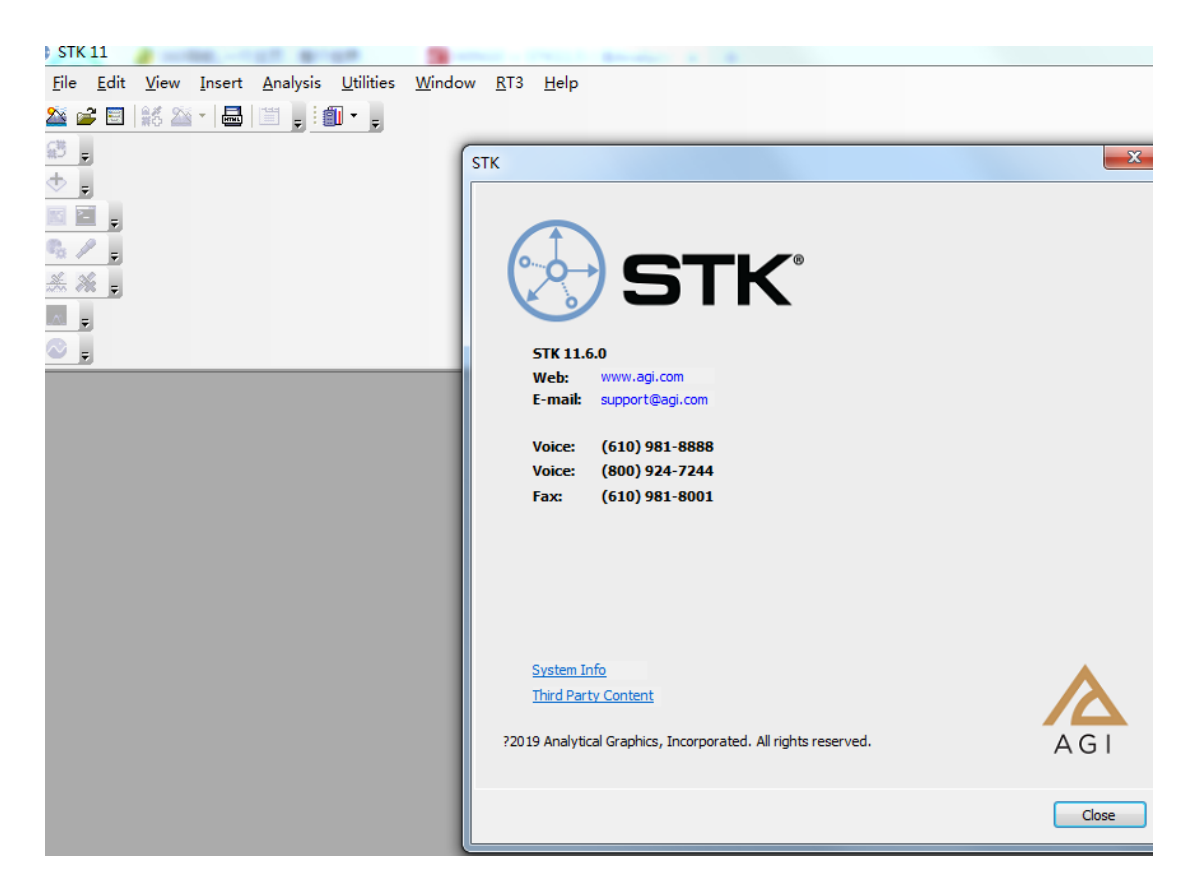

插件也已经破解了。

#### <mark>로</mark> License Viewer

 $\boxed{ \blacksquare }$ 

#### **License Viewer**

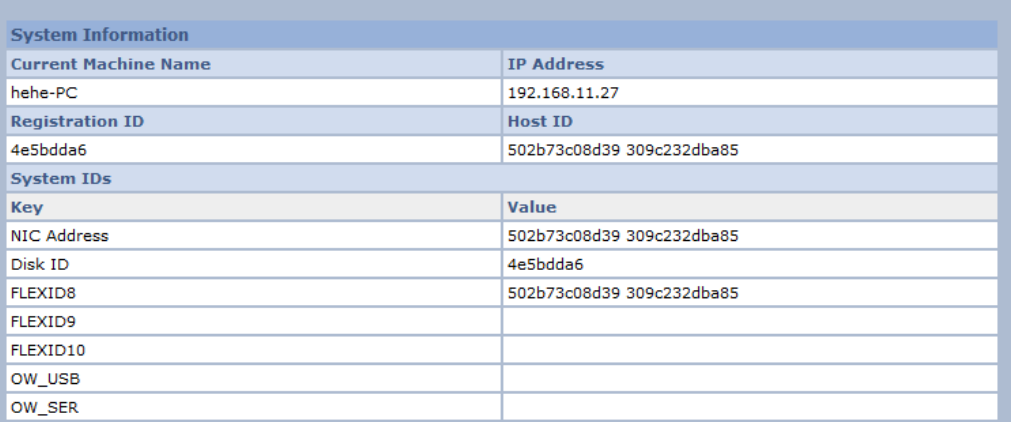

#### **Product Licenses**

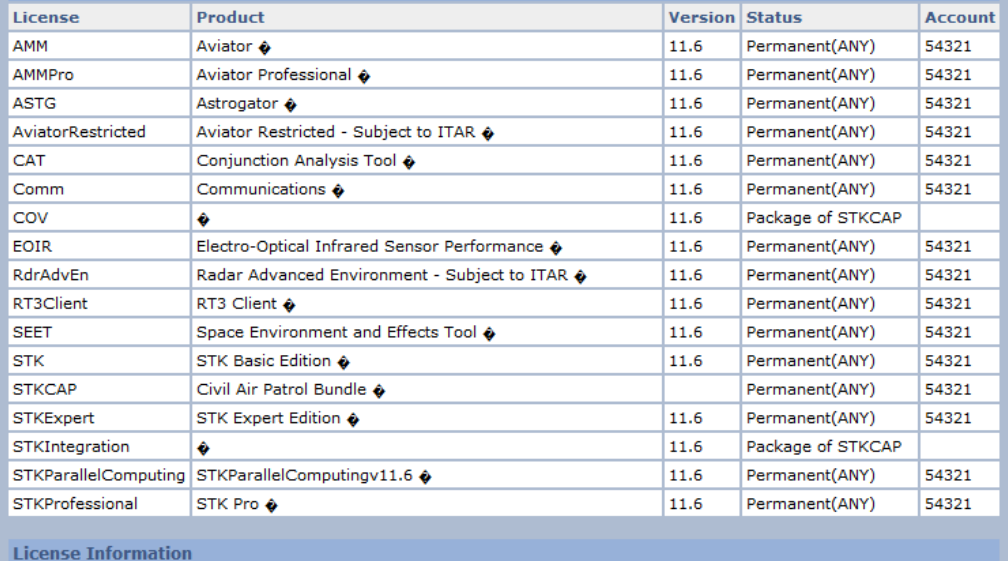

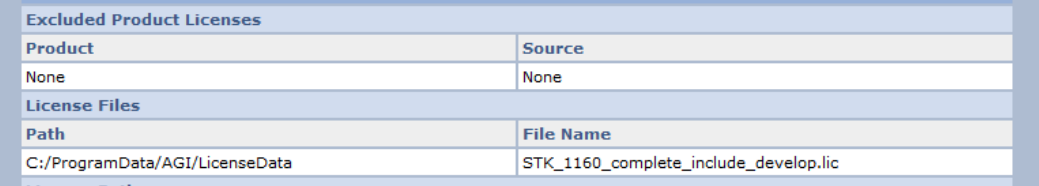

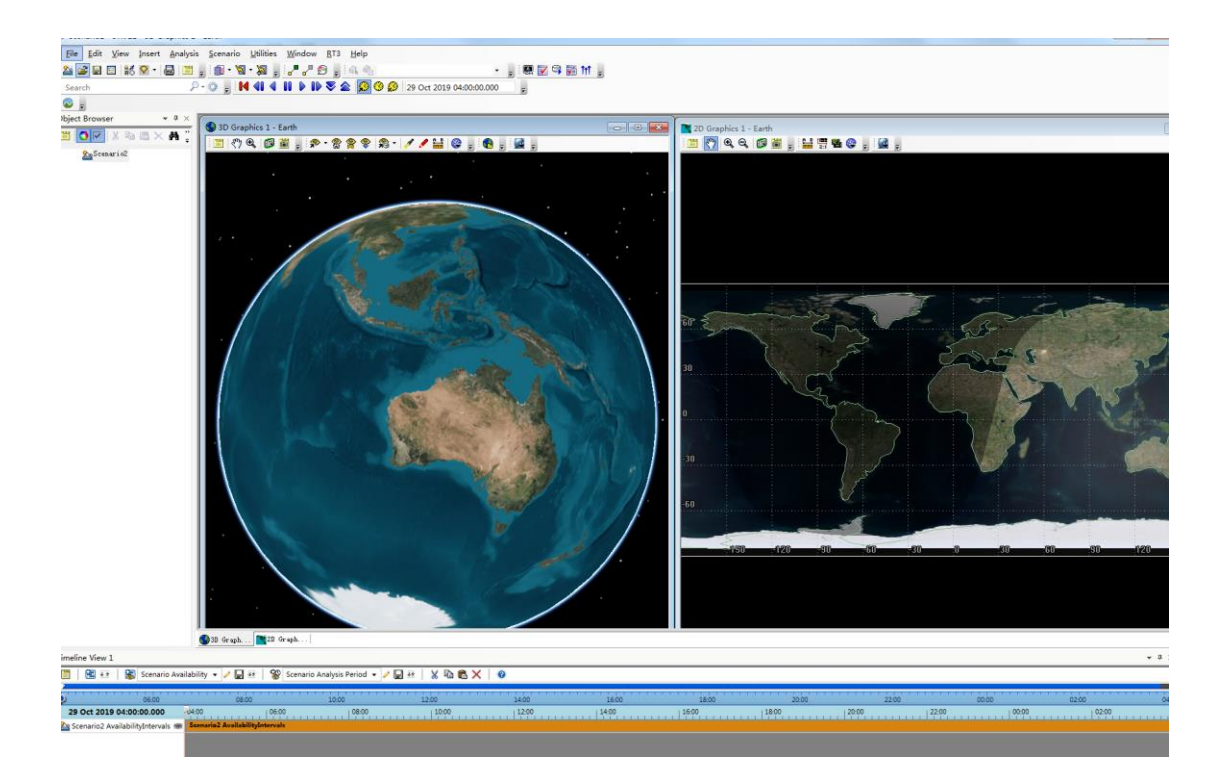